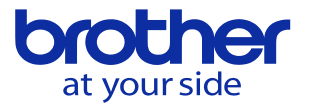

ワーク座標原点のZ座標の計測方法を知りたい

※相対座標位置は表示する座標値を任意の値へ変更することが出来ます。 この機能を使いテーブル上面からの原点設定位置までの高さを測って、 ワーク座標原点Zを設定出来ます。

## 測定に必要な道具

- 1. タッチプローブ(タッチ信号を入力出来ない物で可)
- 2.100.0のゲージ(Z軸最上点が480.0の場合)

## 測定完了までの手順

- 1.ゲージをテーブル上面に置きます。
- 2.ゲージの上面をタッチプローブで測ります。
- 3.ゲージ上面を測った位置で相対座標位置のZ軸を100.0に設定します。
- 4.ワーク座標原点Zの位置をタッチプローブで測ります。
- 5.相対座標位置Zの値をメモします。
- 6.ワーク座標原点Zへ手順5でメモした値を入力します。

測定の手順

- 1.ゲージをテーブル上面に置きます。 テーブルとゲージの底面にゴミ、盛り上がりの傷が無い事を確認してから置きます。
- 2.ゲージの上面をタッチプローブで測ります。 倍率をx10にしてゲージ上面へタッチプローブをZ軸マイナス方向へゆっくり下ろして いき、タッチした位置で止めます。

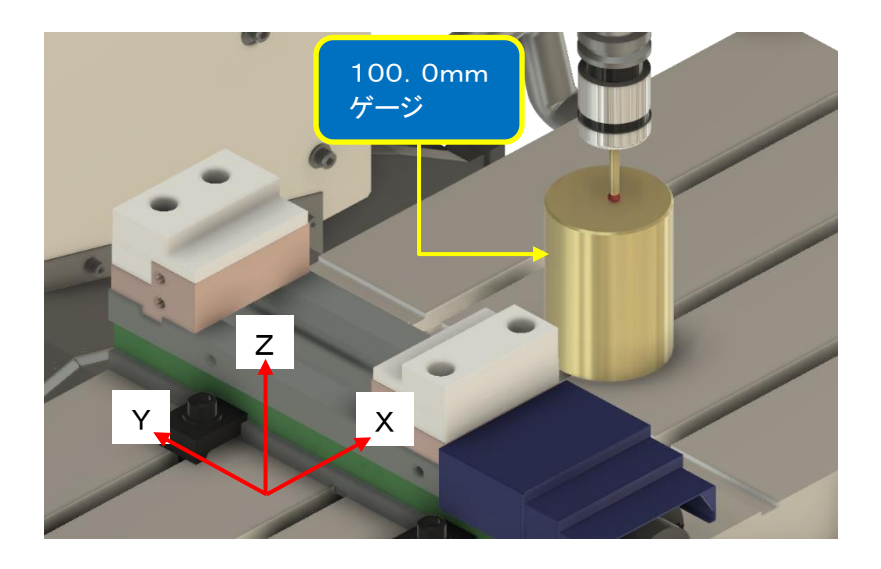

- 3.ゲージ上面を測った位置で相対座標位置のZ軸を100.0で設定します。 ・位置キーを押します。
	- ・F7キー(カウンタリセット)を押します。
	- ・青いカーソルが出現するので、↓キーを使いZ軸にカーソルを合わせます。
	- ・リセット値を100.0と入力、EOBキーを押します。

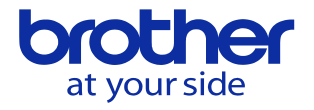

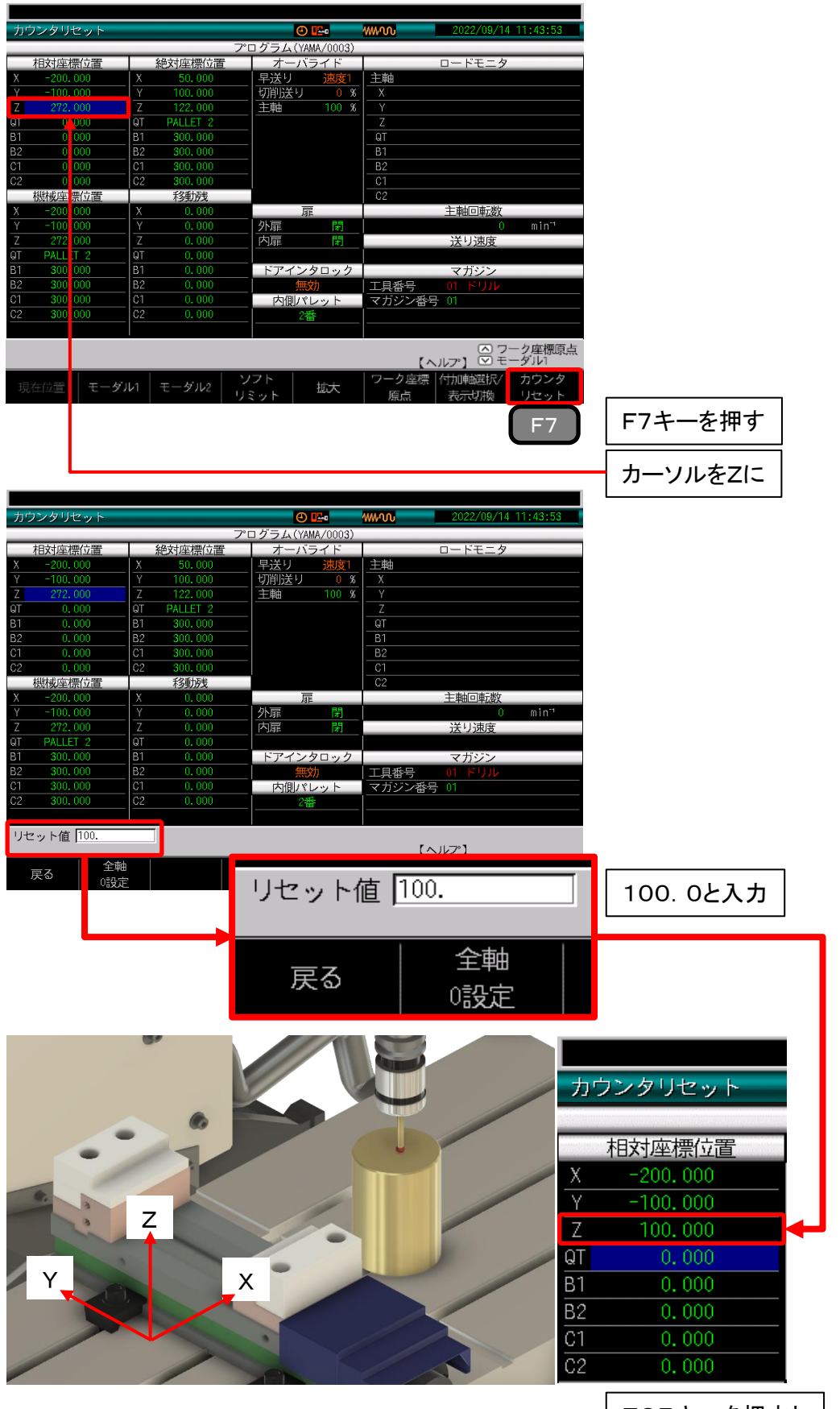

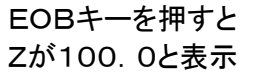

**© 2022 Brother Industries, Ltd. All rights reserved.** 

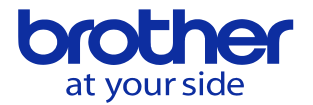

4.ワーク座標原点Zの位置をタッチプローブで測ります。 Z軸原点とする位置にタッチプローブをZ軸マイナス方向へゆっくり下ろしていき 、タッチしたら止めます。

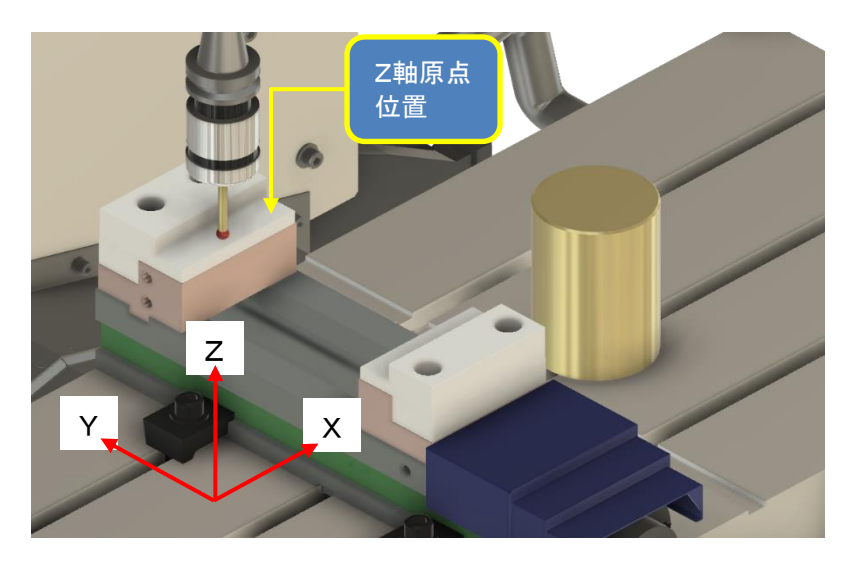

5.相対座標位置Zの値をメモします。

タッチした位置で止めた相対座標位置Zの値をメモします。 メモした値がワーク座標原点Zの入力値です。 ※相対座標位置の値をワーク座標原点に直接入力は出来ません。

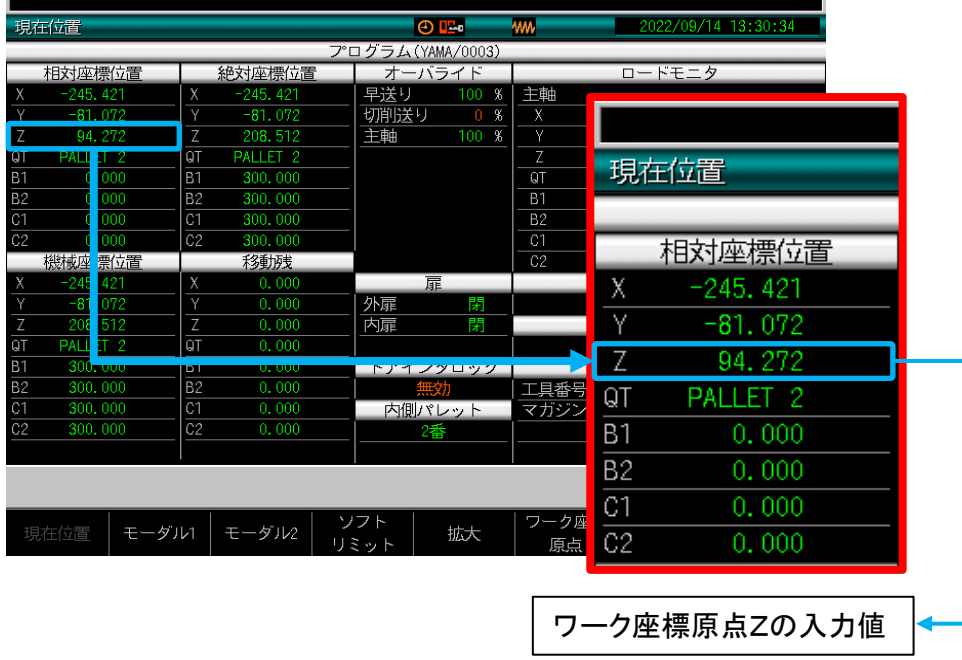

6.ワーク座標原点Zへ手順5でメモした値を入力して完了です。 先ほどメモしたZの値をデータバンク/ワーク座標原点へ入力します。 使用するワーク座標のZへメモした数値を入力して下さい。

以上の手順でワーク座標原点Zの設定が完了しました。